# WorkspaceOne Hub Enrollment

# Part 1: Pre-Requirement for Enrollment

There are some pre-requirements on the Workspace ONE UEM console before you enroll your device. for getting the Intelligence Hub application to work well. VMware is moving away from the **AirWatch Agent** and **Workspace One** application and consolidating under a single application referred to as the **Workspace ONE Hub.** We have to configure Workspace ONE Access and Workspace ONE UEM to provision applications, we will configure the **Hub Services** for additional features.

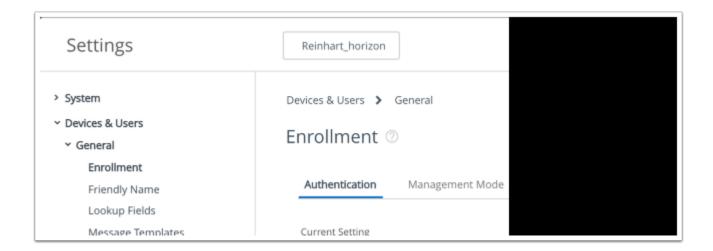

- 1. Login to your WorkspaceOne UEM Admin Console
  - Select to Groups & Settings > All Settings > Device & Users > General > Enrollment

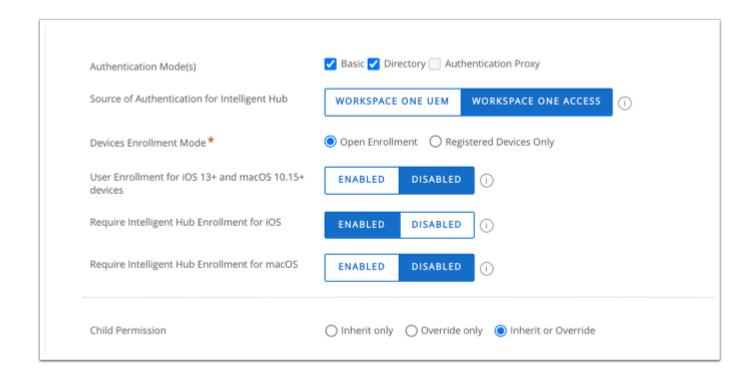

- 2. Under the **Authentication** Tab
  - Select ENABLED next to "Require Intelligence Hub Enrollment for iOS"
  - Select SAVE at the bottom right corner.

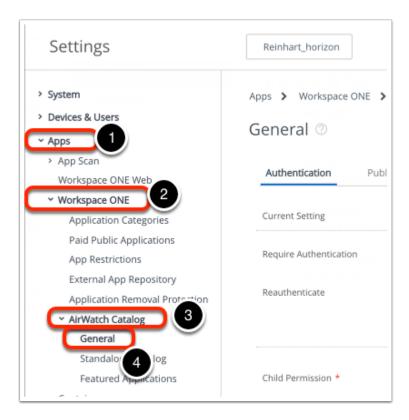

- 3. You will now have to enable the catalog service in the Hub application
  - Select All Settings > Apps > WorkspaceOne > AirWatch Catalog > General

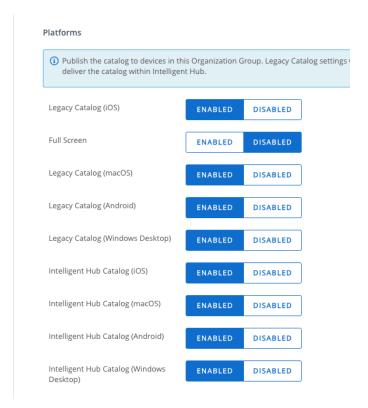

- 4. Under the **Publishing** tab ensure the following are **ENABLED** next to
  - "Intelligence Hub Catalog (iOS)"
  - "Intelligence Hub Catalog (Android)"
  - "Intelligent Hub Catalog" (Windows Desktop)
  - Select Save at the bottom right.

# Part 2: Enabling Hub Services & People Search

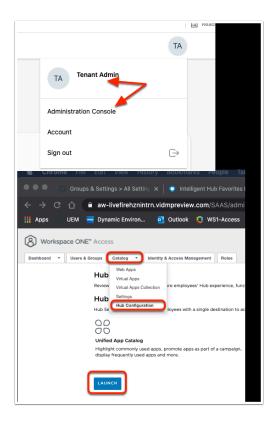

- 1. We will enable Hub Services and People Search inside of Workspace ONE Access
  - Navigate to your unique Workspace ONE Access SaaS Tenant Admin Console
    - Authenticate using your Admin credentials. (Select Domain as System Domain)

- Select the TA icon and select Administration Console
- On the Workspace ONE Access Console,
  - Select the Catalog tab
  - From the drop-down, select **Hub Configuration**
  - Select LAUNCH

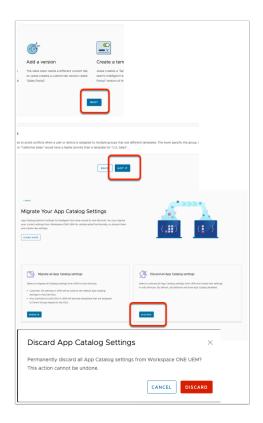

- 2. In the Introducing Templates page
  - Select NEXT
  - Select GOT IT
  - In the **Discard all App Catalog settings** area
    - select DISCARD
    - When prompted , select **DISCARD**

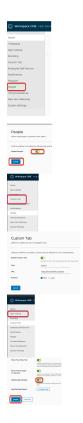

### 3. In the Workspace ONE Hub Services inventory

- Select People,
  - **Enable People** by turning the **toggle** green. Select **SAVE**.
- In the Inventory, above **People**, select the **Custom** Tab.
  - Enable by turning the toggle green.
  - In the **Title** area type:
    - **EUCLF** (Best practice is not use a label longer than 6 characters).
  - URL: https://www.livefire.solutions.
  - Next to Position, ensure the First radio button is selected.
  - Select SAVE
- On the left menu, select App Catalog,
  - Ensure Enable App Ratings toggle is on (default is ON)
  - · Leave the rest as default
- Select SAVE

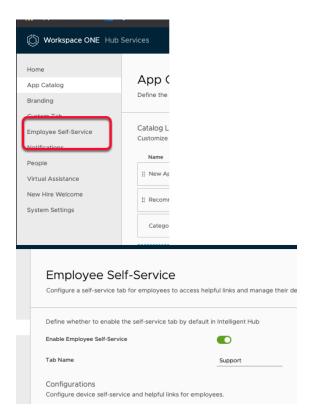

## 4. Enabling Employee Self-Service,

- In left navigation panele select Employee Self-Service .
- This is enabled by default. No action needed. Take note of the configurable options. For example Helpful Links or how to guides. This might be helpful for onboarding as one example

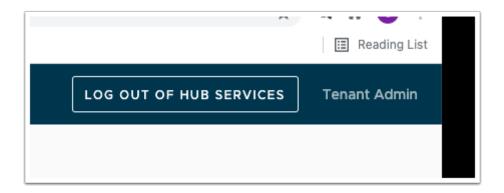

- 5. In **Workspace ONE Hub Services**, To the right of the page
  - Select LOG OUT OF HUB SERVICES

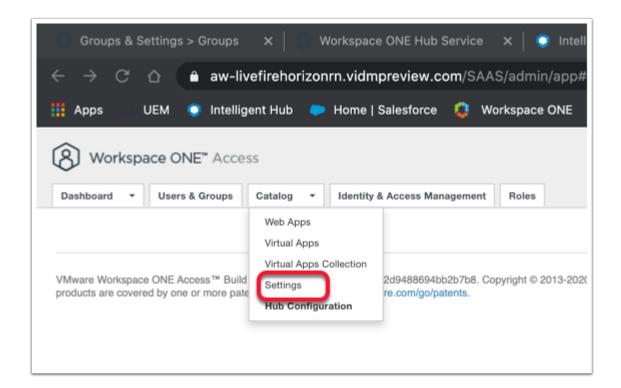

## 6. Select the Catalog tab,

From the dropdown select Settings.

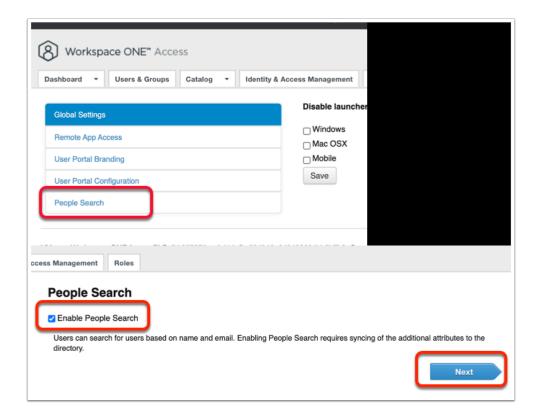

#### 7. Select **People Search**

- Select the check box next to Enable People Search
- Select NEXT

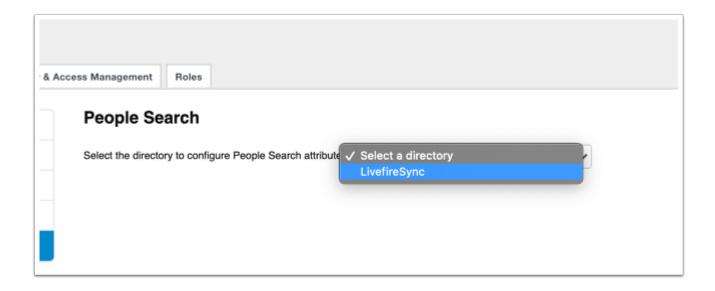

8. Select the Directory LivefireSync

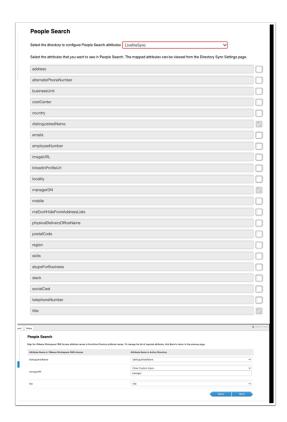

- 9. Note the following with the associated dropdown
  - distinguishedName, checkbox is enabled
  - managerDN, checkbox is enabled
  - title, checkbox is enabled
  - select Next
  - Validate the associated attributes are associated in the Attribute Name Directory
    - distinguishedName = distinguishedName
    - managerDN = manager
    - title = title

#### Select Next

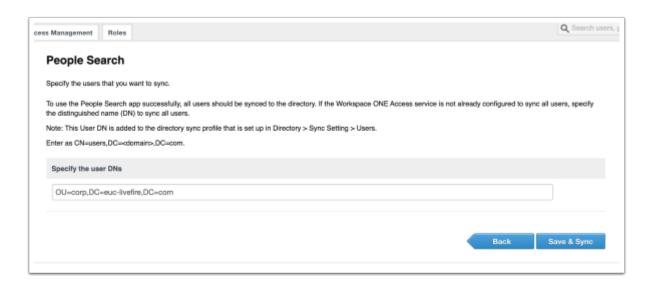

## 10. On the **People Search** page

- Under the Specify the user DNs edit the default CN=Users,DC=euc-livefire,DC=com
  - OU=Corp, DC=euc-livefire, DC=com
  - Select Save & Sync

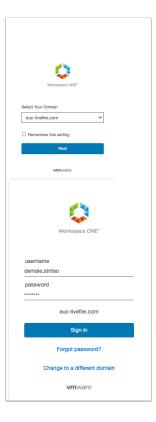

- Open an Incognito window on your browser and navigate back to your Workspace ONE Access tenant
  - · Under Select Your Domain,
    - select euc-livefire.com,
    - select Next

- Login using your custom Active Directory Account custom user and VMware1! e.g. demale.striteo
- Select Sign in

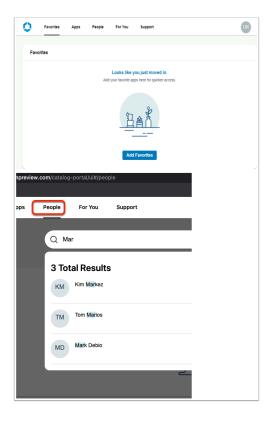

## 12. Select People

- In the search interface type Mar
  - Notice the search results
  - Select an individual user and notice you can see information related to the user.

Export Date: 2023-11-23 01:52:53 -0700

• Notice we have limited information regarding the users

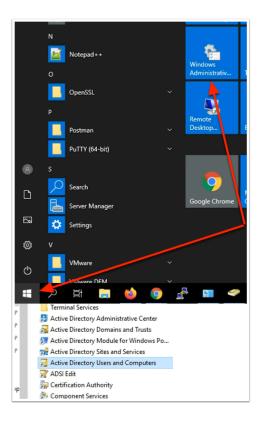

#### 13. Switch to your **ControlCenter** server

- On the ControlCenter server Desktop,
  - Select the START button,
  - To the right, select the Windows Administrative Tools icon
  - Select and open Active Directory Users and Computers

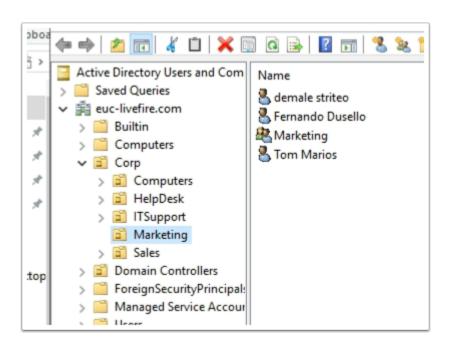

### 14. In Active Directory Users and Computers

Expand the Corp > Marketing OU

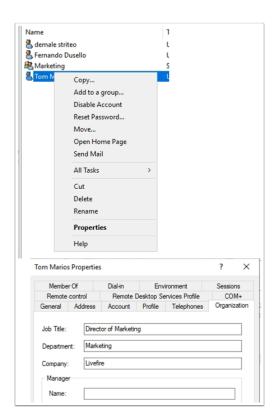

## 15. In the Marketing OU

- Select and right-click Tom Marios, select Properties
- In the **Properties**, select the **Organization** tab and enter the following:

- Next to:
  - Job Title: Director of Marketing
  - Department: Marketing
  - Company: Livefire
- Select **OK** to close **Your custom user** Properties

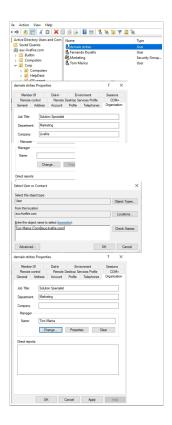

### 16. In the Marketing OU

- Select and right-click YOUR unique CUSTOM ACCOUNT, select Properties
- In the **Properties**, select the **Organization** tab and enter the following:
  - Next to:
    - Job Title: Solution Specialist
    - Department: Marketing
    - Company: Livefire
  - In the Manager area, select the Change button
  - In the Select User or Contact window, under Enter the Object name to select enter: Tom Marios

- Select Check Names
- Select OK
- Select **OK** to close the **Tom Marios Properties**

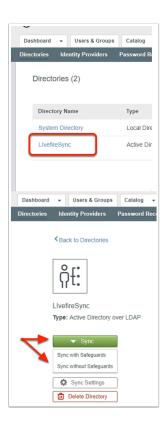

Export Date: 2023-11-23 01:52:53 -0700

- Switch to your **Workspace ONE Access Admin** Console
- Select the Identity & Access Management tab
  - Select Manage
  - Under **Directories**, Select **LivefireSync**
  - Select Sync
    - Select Sync without Safeguards

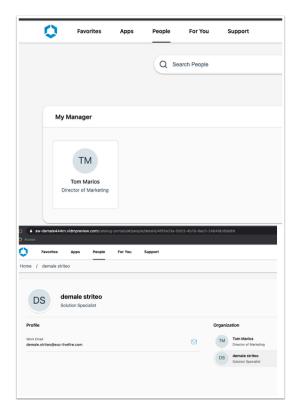

- Switch to your Incognito session
- If necessary, Log out and the log back in with your Custom User Account
- Select the **People** Tab,
  - Note your Manager
- In the **Search People** area, enter *your Custom user* 
  - Note, the associated attributes and structure in the **People** Area

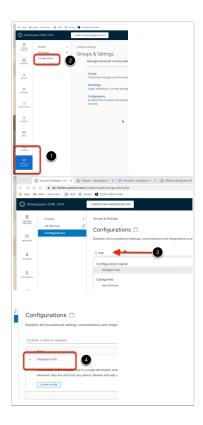

- Switch to your **Workspace ONE UEM** Console
  - Select GROUPS & SETTINGS > Configurations
  - Under Configurations type Hub
  - Under Name select Intelligent Hub

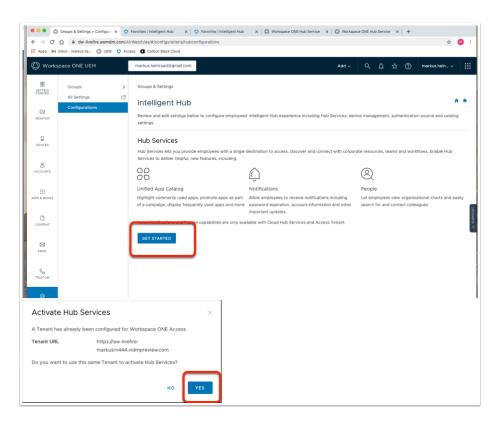

- 20. In the Workspace ONE UEM Console
  - In the Intelligent Hub window, select GET STARTED
  - In the Activate Hub Services, select YES
    - You are now ready to configure Hub Services

# **Part 3 Intelligence Hub Enrollment**

## **Section 1. Android - Intelligence Hub Enrollment**

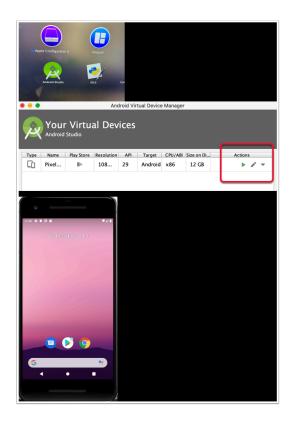

NOTE, this part can either be done with a Physical Android device or the Android Emulator

- 1. This lab will walk you through how to enroll an android device in **Device Profile mode** using the WorkspaceOne Intelligence Hub.
  - Launch your Android Studio Emulator configured on Day 1
    - In the Your Virtual Devices window under Actions, select the Play button

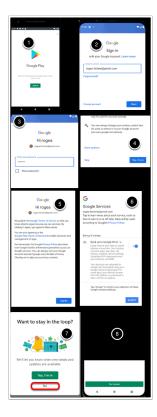

- 2. Open the Google Play Store APP on your android device
  - 1. Select SIGN IN
  - 2. In the Sign in window, enter your email, select NEXT
  - 3. Enter your **Password** window, select **NEXT**
  - 4. On the Add phone number? page, scroll down and select Skip
  - 5. On the **Terms of Service** page, select **I agree**
  - 6. On the **Google Services** page select **ACCEPT**
  - 7. On the Want to stay in the loop? select No
  - 8. On the Google Play select No thanks, twice

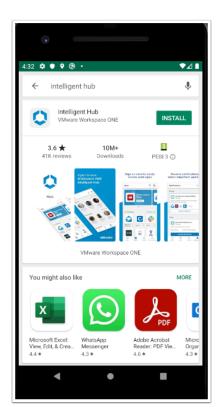

- 3. Search for Intelligent Hub
  - If you are prompted for payment information, select **SKIP**
  - Select INSTALL

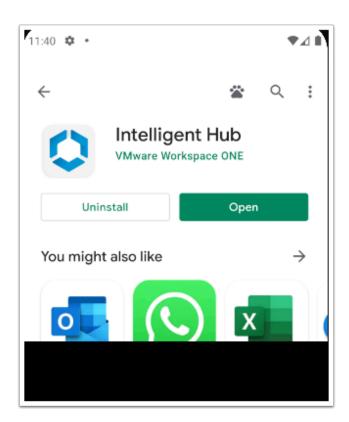

4. Next to Intelligent Hub, select Open

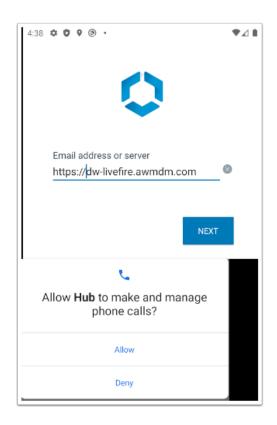

## 5. Under the Email address or server area,

- Type https://dw-livefire.awmdm.com
- Select NEXT
- When prompted select Allow

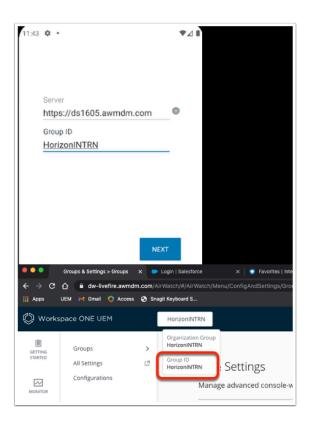

## 6. In the Intelligent Hub

- Under Group ID, enter your Workspace ONE UEM org Group ID.
  - If you dont know your Group id hover over the dropdown menu for your organizational unit.
- Select NEXT

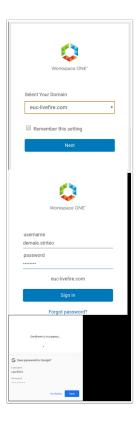

#### 7. Under **Select Your Domain**

- Select euc-livefire.com
  - Select Next
- Under Username,
  - Enter your custom Active Directory Username.
- In the **Password** area,
  - Enter VMware1!
- Select Sign in
  - If prompted to Save password to Google?, select No thanks

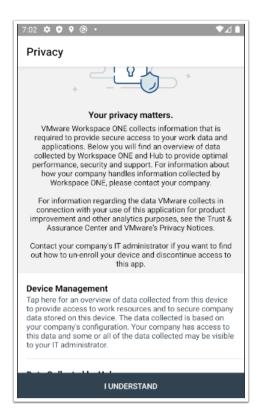

### 8. On the **Privacy** window,

Select I UNDERSTAND

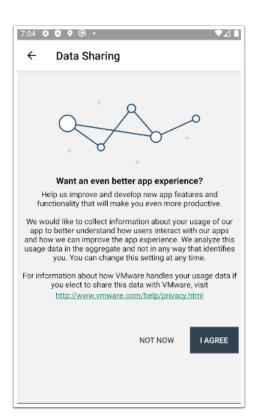

## 9. On the Data Sharing window,

Select I AGREE

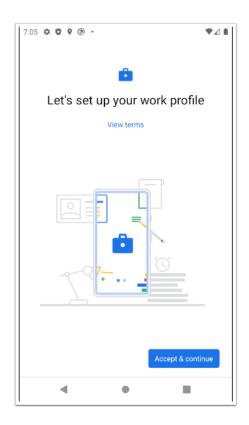

## 10. On the Let's set up your work profile,

• Select Accept & continue

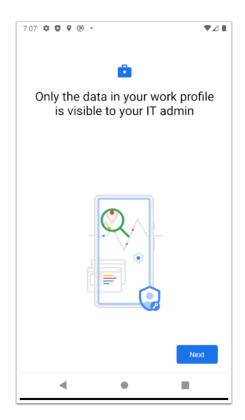

## 11. On the Let's set up your work profile page

Select Next

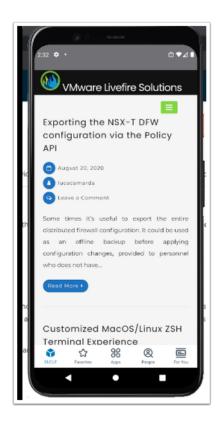

- 12. Notice the process in the enrollment phase on Android Enrollment.
  - · When you see this, you have completed your Android Enrollment with Intelligent Hub

## Section 2. Windows 10 Intelligent Hub Enrollment

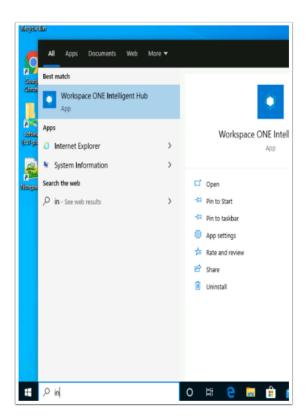

In this Lab we will Enroll a Windows 10 VM using the latest WorkspaceOne Intelligence Hub

- 1. On your **ControlCenter** server
  - On the Desktop open the **Remote Desktop** folder.
  - Select the W10Client01 RDP client and
    - Sign-in with username administrator
    - Password VMware1!
  - To the right of the Start button in the search area, start typing intel
  - Select the Workspace ONE Intelligent Hub
    - Please Note! If the Workspace ONE Intelligent Hub does not load,
      - From the **RUN** > **Services.msc** > Start the **Airwatch s**ervice
      - Attempt to **re-launch** the hub

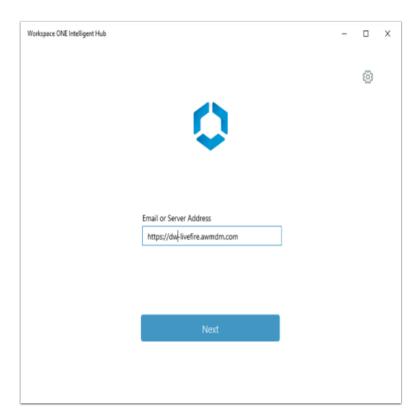

#### 2. Under Email or Server Address,

- Enter https://DW-livefire.awmdm.com
- Select Next

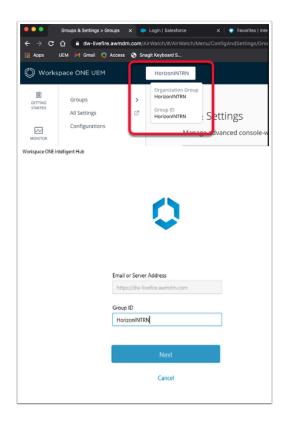

- 3. Under **Group ID** unique enter your unique your **Workspace ONE UEM** tenant Group ID
  - To get your unique Workspace ONE UEM Group ID, revert back to your Workspace ONE
    UEM tenant and look for the following next to the Workspace ONE UEM logo, select
    your Organization Group and note your Group ID
  - Select NEXT

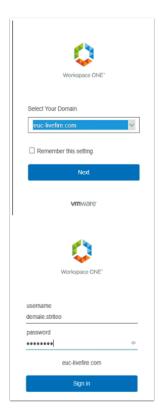

## 4. In the Workspace ONE Intelligent Hub under

- Under Select Your Domain
  - Select euc-livefire.com
    - Select Next
- Under the **Username** area
  - Enter your custom Active Directory Username
- Under the **Password** area
  - Enter VMware1!
- Select Sign in

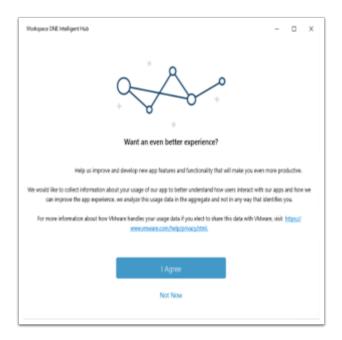

- 5. In the Workspace ONE Intelligent Hub
  - Select I Agree

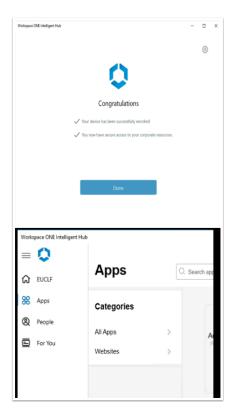

- 6. On the **Congratulations** window,
  - Select **Done**
  - Notice the Enrolled status of W10Client01